## **ИНСТРУКЦИЯ ПО ПОДАЧЕ ЗАЯВЛЕНИЯ в СОЦИАЛЬНЫЙ ФОНД РОССИИ НА ПОЛУЧЕНИЕ СУБСИДИИ**

(в рамках постановления Правительства РФ от 13.03.2021 №362 в Нижегородской области)

## **Господдержка работодателей в 2023 году постановление Правительства РФ от 13.03.2021 № 362 (в редакции постановления № 669 от 28.04.2023 г.)**

**Скачать детальную инструкцию Социального Фонда России можно через личный кабинет Страхователя:** [http://fss.ru/ru/fund/for\\_enterprises\\_and\\_organisation/587959/587971.shtml/](http://fss.ru/ru/fund/for_enterprises_and_organisation/587959/587971.shtml/)

Перед подачей заявления необходимо рассчитать сумму страховых взносов во внебюджетные фонды. Эта сумма рассчитывается от МРОТ и зависит от районного коэффициента и страховых тарифов вашей организации. Описание расчета субсидии указано в пункте 9 Постановления Правительства РФ № 362:

## **Сумма субсидии= МРОТ + страховые взносы**

Пример: Работодатель трудоустроил гражданина в 2023 году, сумма страховых

взносов в государственные внебюджетные фонды составит:  $16$  242,00 руб.  $*$  0,302 = 4 905,08 руб. **Сумма субсидии** = 16 242,00 руб. + 4 905,08 руб.=21 147,08 руб.

16 242,00 руб. – величина МРОТ в 2023году;

0,302 = 30,2% = сумма тарифов 5,1% (ФОМС) + 22% (ПФР) + 2,9% + 0,2% (ФСС два вида

страхования: временная нетрудоспособность и несчастные случаи).

Тарифы для организаций различаются, проведите расчет суммы тарифов для Вашей организации.

Субсидия НЕ зависит от зарплаты принятого работника, в расчет берётся только МРОТ.

# **Заявление направляется в Фонд через Личный кабинет Страхователя: https://lk.fss.ru/**

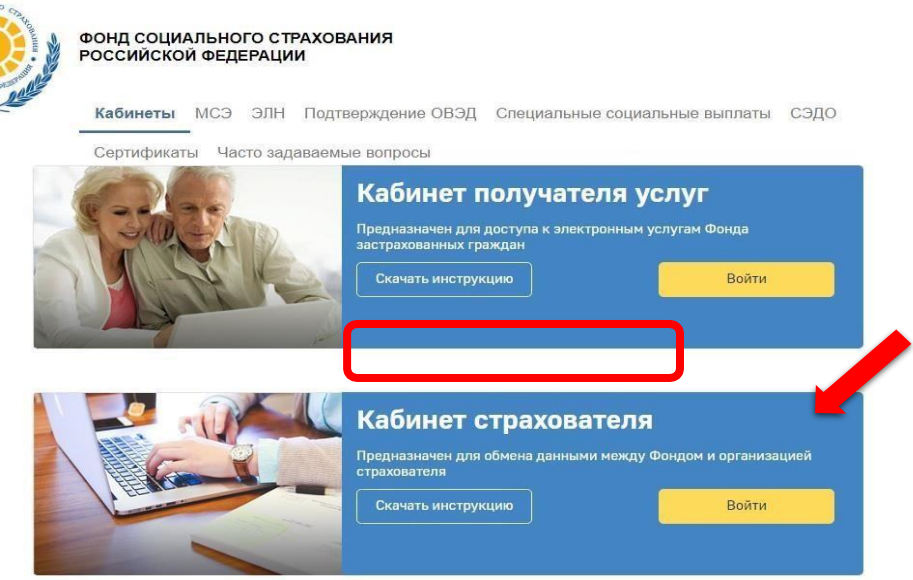

KIC

Для входа в Личный кабинет используются логин и пароль **от учетной записи организации** на Госуслугах.

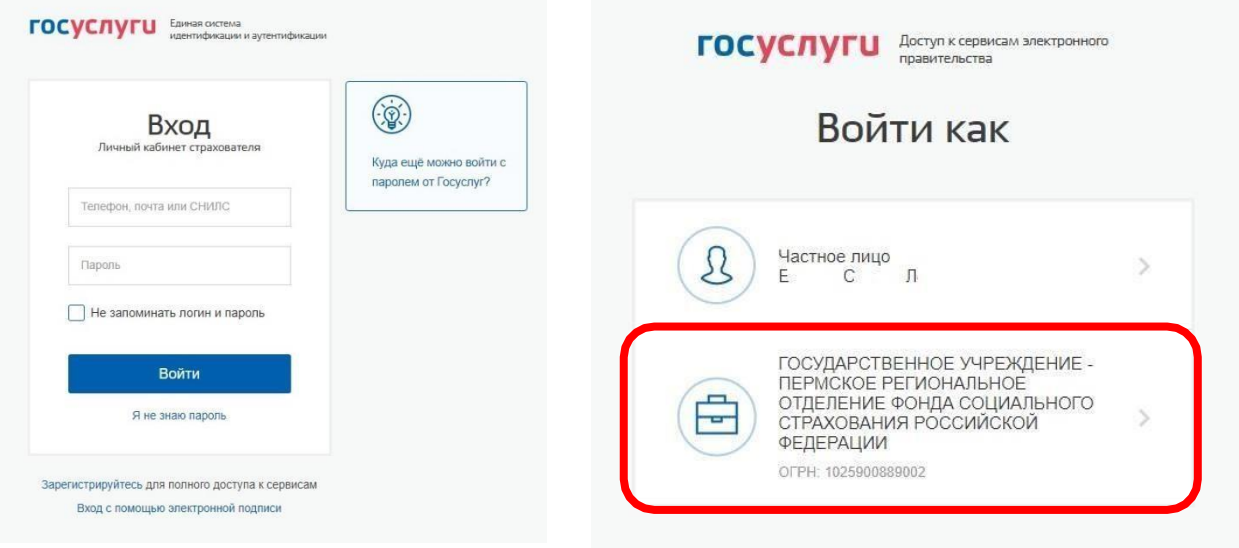

Пользователю всегда доступны вкладки «Сведения о Страхователе», «Запросы в Фонд» и «Инструкции для работы» (значок 0), остальные вкладки доступны только при наличии информации в них.

**В ЛК Страхователя предусмотрено разграничение доступа к функциональным возможностям кабинета. Для предоставления данной возможности необходимо обратитьсяк администратору ЕСИА. Процедура подключения услуги описана в документе**

**«Руководство пользователя ЕСИА».** Набор доступных функциональных возможностей определяется группами доступа. Сейчас реализованы 4 группы доступа:

- <u>Руководитель</u> должностное лицо, которому необходим доступ ко всем функциональным возможностям личного кабинета Страхователя.
- Бухгалтер должностное лицо, которому необходим доступ к данным по листкам нетрудоспособности, переданным в Фонд социального Страхования в электронном виде, пособиям и реестрам пособий, отправленным Страхователем в Фонд социального страхования в рамках механизма «Прямые выплаты». Данный специалист ответственный за удаление электронного листка нетрудоспособности из личного кабинета и внесение исправлений в заполненный ЭЛН.
- Специалист службы поддержки должностное лицо, которому необходим доступ к истории обмена данными по электронным листкам нетрудоспособности между Страхователем и Фондом социального страхования.
- Специалист по страховым случаям должностное лицо, которому необходим доступ к сведениям о пострадавших в результате несчастных случаев на производстве и профессиональным заболеваниям.

Если у Вас не предоставлены необходимые права доступа, то Вам нужно обратиться к «**Руководству пользователя ЕСИА» <http://r59.fss.ru/208094/211004.shtml>**

Обратите внимание на пункт 3.5.2.4 или обратитесь к технической поддержке портала Госуслуг, т. 8 800 100 70 10

# В Личном кабинете необходимо перейти в соответствующий раздел:

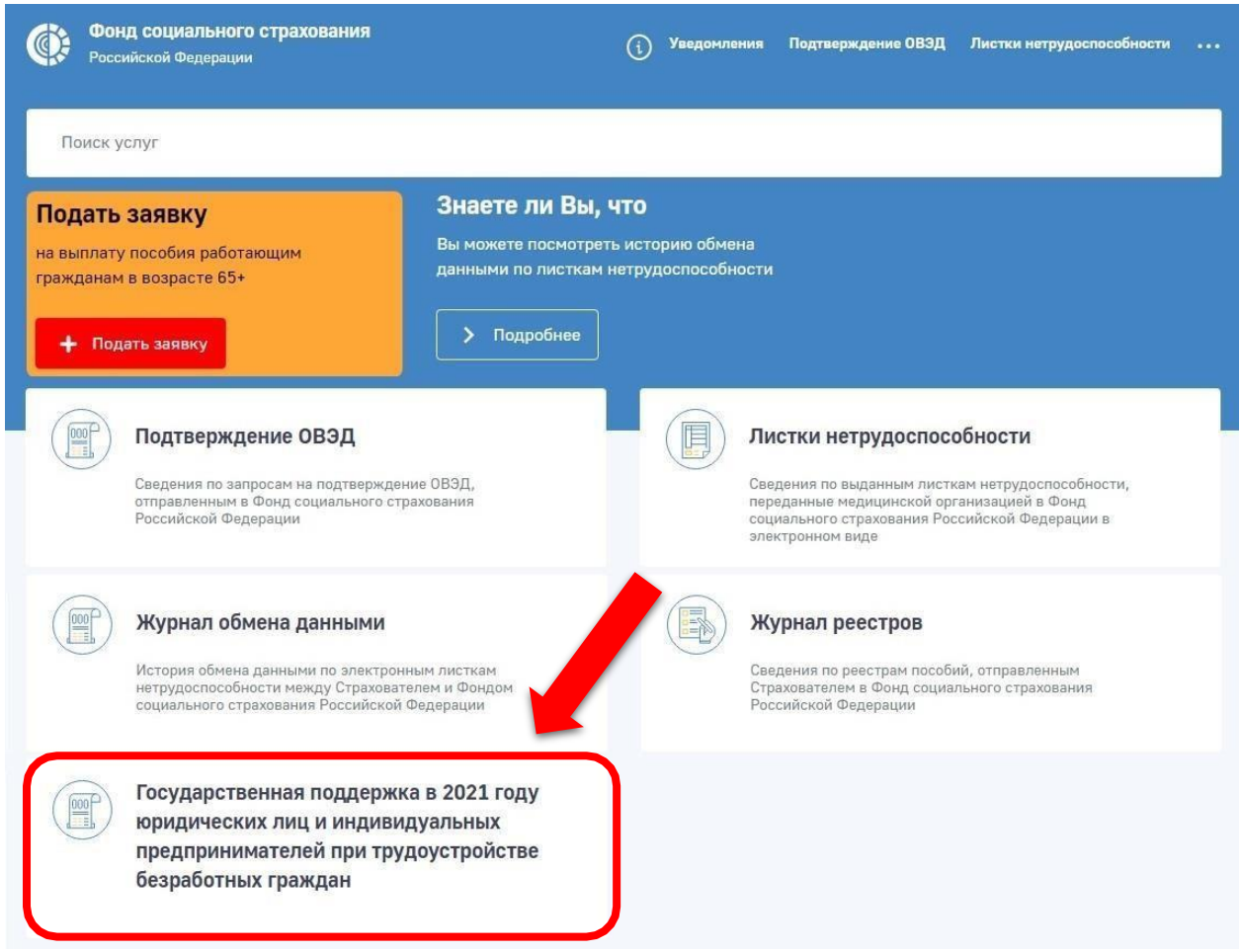

### Переходим к созданию Заявления:

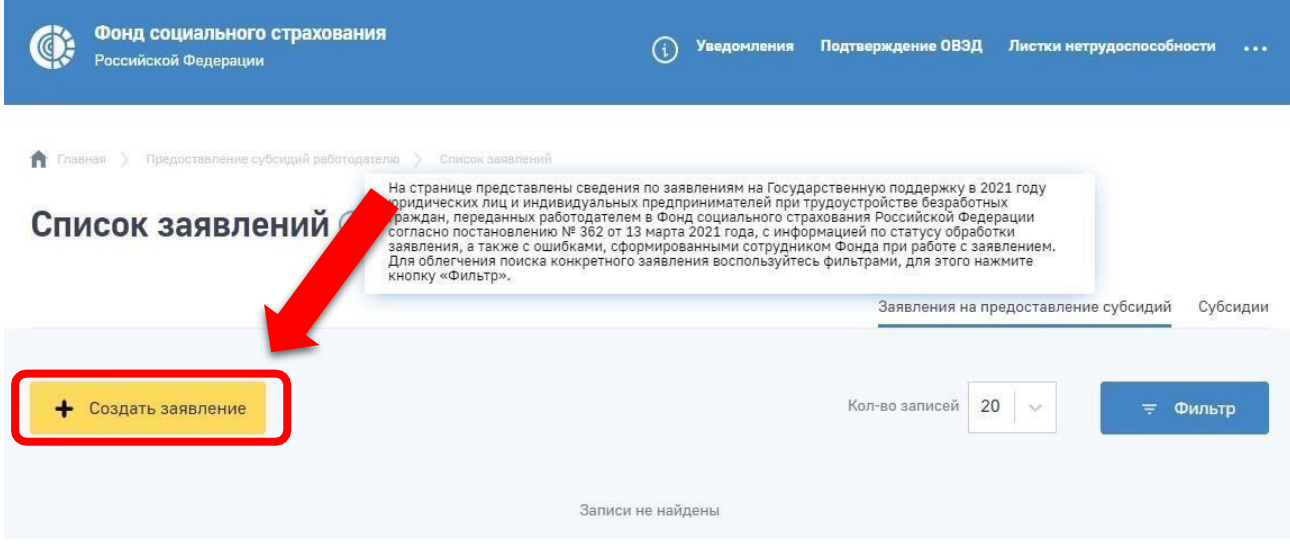

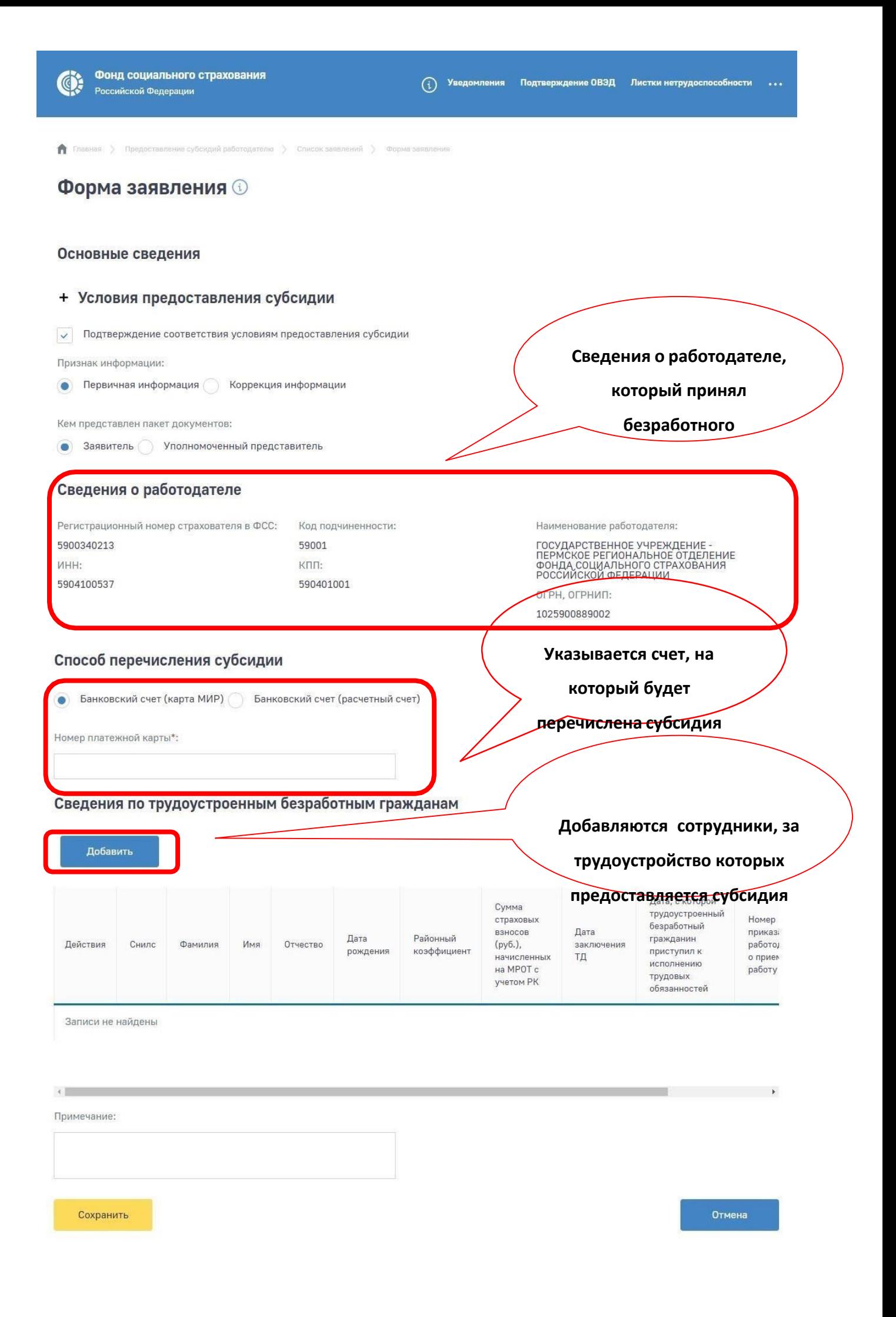

### Заполняются данные по каждому принятому сотруднику:

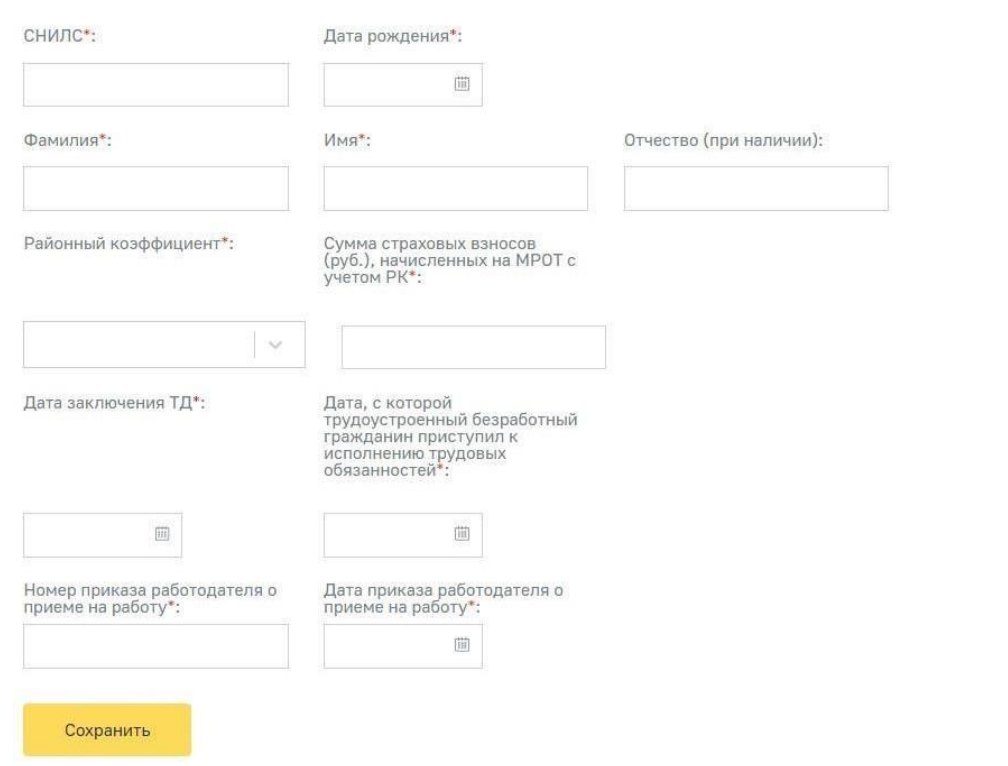

#### Сведения по трудоустроенным безработным гражданам

Далее заполненное заявление необходимо отправить с использованием ЭЦП.

Все направленные заявления будут отображаться на вкладке «Субсидии». В этом разделе

Отмена

необходимо отслеживать статусы обработки Заявлений.

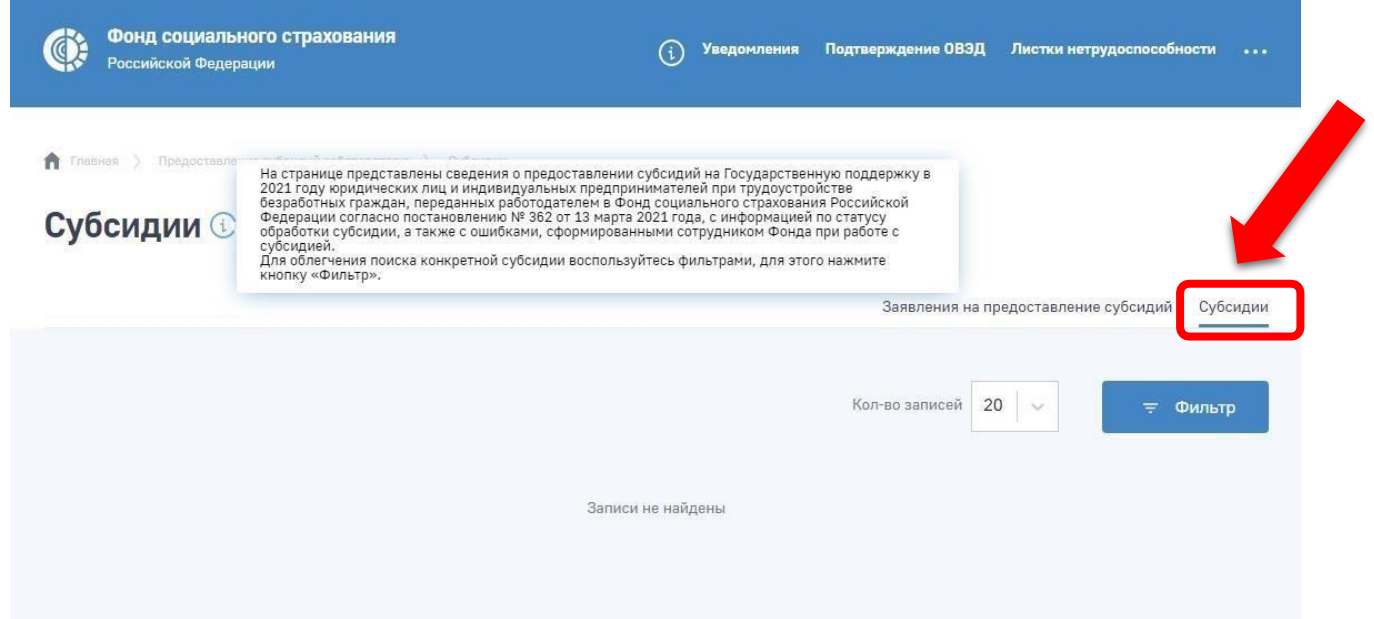